# TechSmith Camtasia®

## **Deployment Tool Guide**

Version 2021 August 2021

TechSmith<sup>®</sup>

Copyright 2021 © TechSmith Corporation. All rights reserved.

#### All rights reserved

This manual, as well as the software described in it, is furnished under license and may be used or copied only in accordance with the terms of such license. The content of this manual is furnished for informational use only, is subject to change without notice and should not be construed as a commitment by TechSmith Corporation. TechSmith Corporation assumes no responsibility or liability for any errors or inaccuracies that may appear in this manual.

#### Trademarks

All-In-One Capture, Camtasia, Camtasia Relay, Camtasia Studio, Coach's Eye, Coach's Eye +, Dublt, EnSharpen, Enterprise Wide, Jing, Knowmia, Morae, Rich Recording Technology (RRT), Screencast, Screencast.com, ScreenChomp, Show The World, SmartFocus, Snagit, TechSmith, TechSmith AppShow, TechSmith Fuse, TechSmith Loop, TechSmith Relay, TechSmith Screencast, TechSmith Smart Player, and TSCC are either registered marks or marks of TechSmith Corporation in the U.S. and/or other countries. This list is not a comprehensive list of all TechSmith Corporation marks. The absence of a name/mark or logo in this notice does not constitute a waiver of any intellectual property rights that TechSmith Corporation has established in any of its product, feature or service names/marks or logos. All other marks are the property of their respective owners.

## Table of Contents

| Table of Contents               |   |
|---------------------------------|---|
| Introduction                    |   |
| Download the Deployment Tool    |   |
| Welcome Screen                  | 6 |
| Customize a Camtasia Deployment | 7 |
| General Options                 |   |
| Registration Information        |   |
| Installation Path               |   |
| Installation Options            |   |
| Product Language                |   |
| TechSmith Support               |   |
| More Install Options            |   |
| TechSmith Fuse Options          |   |
| Add Library Media Assets        |   |
| Camtasia Library Media Assets   |   |
| Uninstall Options               |   |
| Install Display Options         |   |
| Create Transform File           |   |
| Additional Resources            |   |
| Enterprise Resources            |   |
| Technical Support               |   |

## Introduction

The TechSmith Deployment Tool is designed for Information Technology (IT) specialists or system administrators responsible for installing Camtasia throughout an organization. The tool enables the administrator to customize and generate a Windows Installer Transform file (MST) and a BAT file.

To view or customize the individual registry settings for Camtasia, see Camtasia MSI Installation Guide.

## Download the Deployment Tool

- 1. Download the Camtasia MSI file and the TechSmith Deployment Tool from www.techsmith.com/enterprise-resources.html.
- 2. Double-click TechSmith\_Deployment\_Tool.exe to launch the program.

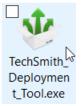

By default, the Deployment Tool generates the MST and BAT files into the same directory as where the executable is launched.

### Welcome Screen

| 🍁 TechSmith Deployment Tool (camt | asia.msi): Welcome – 🗌 🗙                                                                                                    |
|-----------------------------------|----------------------------------------------------------------------------------------------------|
| Welcome                           | Welcome to the TechSmith Deployment Tool. This tool will generate a Windows Installer® transform file (MST) so you can customize Snagit, Camtasia or TechSmith Relay Recorder to miture deployment people.                                                             |
| General Options                   | suit your deployment needs.                                                                                                    |
| More Install Options              | This tool works with:                                                                                                    |
| TechSmith Fuse                    | Snagit (version 11 or later)                                                                                                    |
| Add Library Media Assets          | Camtasia (version 8 or later)                                                                                                    |
| Uninstall Options                 | TechSmith Relay Recorder (version 4.3 or later)                                                                                                    |
|                                   | Download the latest Windows Installer® (MSI) from this webpage.                                                                                                    |
| Install Display Options           | Alternatively, you can extract the MSI from your existing EXE download:<br>For Snagit 12, Camtasia 9 and later, install the WiX toolset. Then, run on the command-line:<br>i.e. dark %path%Snagit.exe -x %outputpath%.                                                 |
| V Create Transform File           | For TechSmith Relay Recorder, extract the MSI by using a Zip utility.                                                                                                    |
| <u> </u>                          | For Snagit 11 and Camtasia Studio 8, run the EXE on the command-line with the switch /X.                                                                                                    |
|                                   | EXE files typically include .NET Framework, WebView2 Runtime, and Visual C++ redistributable detection and installation. You must manually update these frameworks for MSI installations and deployments. See our Enterprise MSI Installation Guides for more details. |
|                                   | Open MSI Package                                                                                                    |
|                                   |                                                                                                    |
|                                   | TechSmith Deployment Tool v4.9.0.168                                                                                                    |
|                                   | Copyright © 2013 TechSmith Corporation. All rights reserved.                                                                                                    |

- 1. On the Welcome screen, click the **Open MSI Package** button.
- 2. Select the Camtasia.msi file. If you have not previously downloaded the MSI file, download the file here.
- 3. Click Open.

The MSI file opens in the Deployment Tool and displays the available options for creating a custom MST file.

**NOTE:** Microsoft .NET Framework, WebView2 Runtime, and Visual C++ 2019 Redistributable Package are required to run Camtasia 2021. These applications are not automatically installed with the MSI installer so they must be installed manually before deploying the software.

## Customize a Camtasia Deployment

Click through the tabs on the left side of the TechSmith Deployment tool to view the custom options available.

| 🍁 TechSmith Deployment Tool (camtas | sia.msi): General Options – 🗆 🗙                                                                                                 |
|-------------------------------------|----------------------------------------------------------------------------------------------------|
| Welcome                             | General Options<br>Begin by registering your software purchase and determining the installation path.                           |
| General Options                     | Registration information<br>Username:                                                                                           |
| More Install Options                | Software Key:                                                                                                    |
| TechSmith Fuse                      | Installation path                                                                                                    |
| Add Library Media Assets            | Customize installation path:                                                                                                    |
| Uninstall Options                   | Installation options                                                                                                    |
| Install Display Options             | <ul> <li>Create a shortcut to Camtasia 21 on the Desktop</li> <li>Install default Library assets</li> </ul>                     |
| Create Transform File               | Product language<br>ENU<br>TechSmith support<br>Allow users to upload Camtasia crash logs securely to a TechSmith support agent |
|                                     |                                                                                                    |

The following sections describe the options available on each screen:

- General Options
- More Install Options
- TechSmith Fuse Options
- Add Library Media Assets
- Uninstall Options

- Install Display Options
- Create Transform File

### General Options

| 🍁 TechSmith Deployment Tool (camtas | ia.msi): General Options – 🗌 🗙                                                                               |
|-------------------------------------|----------------------------------------------------------------------------------------------------|
| Welcome                             | <b>General Options</b><br>Begin by registering your software purchase and determining the installation path. |
| General Options                     | Registration information                                                                                     |
| More Install Options                | Software Key:                                                                                                |
| TechSmith Fuse                      | <ul> <li>Installation path</li> <li>O Use default installation path</li> </ul>                               |
| Add Library Media Assets            | O Customize installation path:                                                                               |
| Uninstall Options                   | Installation options                                                                                         |
| Install Display Options             | <ul> <li>Create a shortcut to Camtasia 21 on the Desktop</li> <li>Install default Library assets</li> </ul>  |
| Create Transform File               | Product language                                                                                             |
|                                     | TechSmith support                                                                                            |
|                                     | ✓ Allow users to upload Camtasia crash logs securely to a TechSmith support agent                            |

#### **Registration Information**

Enter a username (e.g. your company or organization name) and the software key. If you have trouble locating your software key, see License and Software Key FAQs article.

#### Installation Path

By default, Camtasia is installed to the following location on a user's machine: %ProgramFiles%\TechSmith\Camtasia 2021

To select a custom location, click the **Browse** button or enter a path to the desired directory.

#### Installation Options

- Create a shortcut to Camtasia 21 on the Desktop: Creates a shortcut for Camtasia on the desktop.
- Install default Library assets: Installs the Library assets such as icons, intros, and music bundled with the Camtasia installer.

#### Product Language

Select the installation language for Camtasia:

- ENU English
- DEU German
- JPN Japanese
- FRA French
- CHS Chinese
- ESN Spanish
- PTB Portuguese

#### TechSmith Support

Enable to allow end users to upload Camtasia crash files using the built-in Camtasia Support Tool directly and securely to our TechSmith technical support team.

## More Install Options

| 🚸 TechSmith Deployment Tool (camt | asia.msi): More Install Options – 🗆 🗙                                                                                                    |
|-----------------------------------|----------------------------------------------------------------------------------------------------|
| Welcome                           | More Install Options                                                                                                    |
|                                   | Add-in for Microsoft PowerPoint                                                                                                    |
| General Options                   | Select the option below to integrate<br>Camtasia recording into Microsoft<br>PowerPoint. The add-in will appear in File Home Add-Ins         |
| More Install Options              | PowerPoint. The add-in will appear in<br>PowerPoint as a new toolbar.                                                                        |
| F TechSmith Fuse                  | Enable Camtasia Add-in for Microsoft PowerPoint     WARNING: Microsoft PowerPoint has to be installed on the target PC in order for the add- |
| Add Library Media Assets          | in to be installed.                                                                                                    |
| Uninstall Options                 | Help Us Improve Camtasia<br>Send anonymous usage data on Camtasia to help TechSmith improve future versions.                                 |
| Install Display Options           | Send anonymous usage data                                                                                                    |
| Create Transform File             | Send crash reports                                                                                                    |
|                                   | Disable Settings                                                                                                    |
|                                   | Disable automatic checking for Updates                                                                                                    |
|                                   | Disable Camtasia license key registration (online) for end users                                                                             |
|                                   | Disable Vimeo                                                                                                    |
|                                   | Disable YouTube                                                                                                    |
|                                   | Disable Google Drive                                                                                                    |
|                                   | Disable Knowmia                                                                                                    |
|                                   | Disable Screencast                                                                                                    |
|                                   | Disable Video Review                                                                                                    |
|                                   | Disable Panopto 🗸                                                                                                    |

| Option                         | Description                                                                                                    | When Should I Consider<br>Disabling It?                                               |
|--------------------------------|----------------------------------------------------------------------------------------------------|---------------------------------------------------------------------------------------|
| Microsoft PowerPoint<br>Add-In | The Microsoft PowerPoint Add-In allows a user to<br>record a PowerPoint presentation. Recording options<br>include capturing voice and webcam video along with<br>the presentation. Bookmarks are added for each slide<br>and can be used to create a table of contents in<br>Camtasia using the TechSmith SmartPlayer. | If Microsoft PowerPoint is <u>not</u><br>installed locally on the target<br>computer. |

| Option                                                         | Description                                                                                                    | When Should I Consider<br>Disabling It?                                                                                                    |
|----------------------------------------------------------------|----------------------------------------------------------------------------------------------------|----------------------------------------------------------------------------------------------------|
| Anonymous Usage<br>Reporting                                   | Send anonymous data on Camtasia usage and/or crash<br>reports to help TechSmith improve future versions.<br>Learn more about TechSmith User Design Initiative<br>(TUDI).                                  | <ul> <li>When you must follow<br/>internet security<br/>requirements that restrict<br/>users from sending data<br/>to TechSmith.</li> <li>Or, if you do not want to<br/>participate in the<br/>feedback program.</li> <li>The user is opted in<br/>by default unless<br/>this is disabled.</li> </ul>                                                     |
| Automatic Updates                                              | Automatically check for updates for Camtasia. If<br>disabled, the user will not receive any application<br>prompts when new versions are available.                                                       | <ul> <li>As an administrator, you want to maintain control of application updates across the organization and not allow users to install updates.</li> <li>If you want to require individual users or user groups to be on a specific version of the application.</li> </ul>                                                                              |
| Camtasia License Key<br>Registration (online) for<br>End Users | After installing, the Camtasia Registration website opens<br>which includes options to register the software online<br>and to sign up for product announcements, customer<br>stories, and free tutorials. | <ul> <li>You do not want the online registration website to display for users when they run Camtasia for the first time.</li> <li>Helps to prevent user entered errors when registering the software or duplicating the registration information online.</li> <li>If the website is restricted in your organization or if users do not have an</li> </ul> |

| Option                        | Description                                                                                                    | When Should I Consider<br>Disabling It?                                                                                            |
|-------------------------------|----------------------------------------------------------------------------------------------------|----------------------------------------------------------------------------------------------------|
|                               |                                                                                                    | internet connection.                                                                                                    |
| Disable Vimeo                 | Vimeo is a third-party online video hosting service where users can upload and share videos.                                                                           | If the website is restricted in<br>your organization or if users do<br>not have an internet<br>connection.                         |
| Disable YouTube               | YouTube is a third-party online video hosting service where users can upload and share videos.                                                                         | If the website is restricted in<br>your organization or if users do<br>not have an internet<br>connection.                         |
| Disable Google Drive          | Google Drive is a third-party online file and media<br>hosting service where users can upload and share<br>documents, videos, and other file content.                  | If the website is restricted in<br>your organization or if users do<br>not have an internet<br>connection.                         |
| Disable Knowmia               | Knowmia is a TechSmith subscription-based online<br>video hosting service where users can record, upload,<br>and share videos in an organization.                      | If the website is restricted in<br>your organization or if users do<br>not have an internet<br>connection.                         |
| Disable Screencast            | Screencast is a TechSmith online hosting service where users can upload and share videos, screen captures, and other multimedia content.                               | If the website is restricted in<br>your organization or if users do<br>not have an internet<br>connection.                         |
| Disable Video Review          | Video Review is a TechSmith subscription-based online service where users collaborate on videos by sharing feedback and comments.                                      | If the website is restricted in<br>your organization or if users do<br>not have an internet<br>connection.                         |
| Disable Panopto               | Panopto is a third-party subscription-based online service where users collaborate on videos by sharing feedback and comments.                                         | If the website is restricted in<br>your organization or if users do<br>not have an internet<br>connection.                         |
| Disable Quizzing              | Add interactive quizzes to videos with Camtasia.<br>Receive the results via the Camtasia quizzing service or<br>a SCORM-compliant Learning Management System<br>(LMS). | When you must follow internet<br>security requirements that<br>restrict users from sending<br>data to third-party web<br>services. |
| Disable Hosted<br>SmartPlayer | The hosted TechSmith Smart Player option ensures that you always have the latest version of the video player                                                           | When you must follow internet security requirements that                                                                           |

| Option | Description                                                                                                    | When Should I Consider<br>Disabling It?        |
|--------|----------------------------------------------------------------------------------------------------|------------------------------------------------|
|        | without having to manually update or reproduce video<br>files. This option is available in Camtasia version<br>2020.0.8 or later. | restrict users from sending data to TechSmith. |

### **TechSmith Fuse Options**

| 🍁 TechSmith Deployment Tool (camta | ia.msi): TechSmith Fuse                                                           | - 🗆                                                                       | $\times$ |
|------------------------------------|-----------------------------------------------------------------------------------|---------------------------------------------------------------------------|----------|
| Welcome                            | Mobile Sharing with TechSmith Fuse<br>Mobile Sharing allows Camtasia to receive f | files from TechSmith Fuse. TechSmith Fuse is a                            |          |
| General Options                    |                                                                                   | and videos from your mobile device directly to                            |          |
| More Install Options               |                                                                                   | ure this number if it conflicts with port numbers<br>1 your organization. |          |
| TechSmith Fuse                     |                                                                                   | ryour organization.                                                       |          |
| Add Library Media Assets           |                                                                                   |                                                                           |          |
| Uninstall Options                  |                                                                                   |                                                                           |          |
| Install Display Options            |                                                                                   |                                                                           |          |
| 한 Create Transform File            |                                                                                   |                                                                           |          |
|                                    |                                                                                   |                                                                           |          |
|                                    |                                                                                   |                                                                           |          |
|                                    |                                                                                   |                                                                           |          |
|                                    |                                                                                   |                                                                           |          |
|                                    |                                                                                   |                                                                           |          |

TechSmith Fuse is a mobile app that allows you to send images and videos from your mobile device directly to Camtasia. You can capture, collaborate, and access your content - wherever you are.

Fuse is available from the App Store or Google Play Store and is supported on mobile devices running the following operating systems:

- iOS version 12.4 and later (phones and tablets)
- Android version 7.0 and later

Some security settings and wireless network environments may not allow connectivity to a desktop. Make sure to validate port 8322 is open to the desktop when working in a virtual environment.

### Add Library Media Assets

Assets added in the Deployment Tool are included in the Camtasia installation.

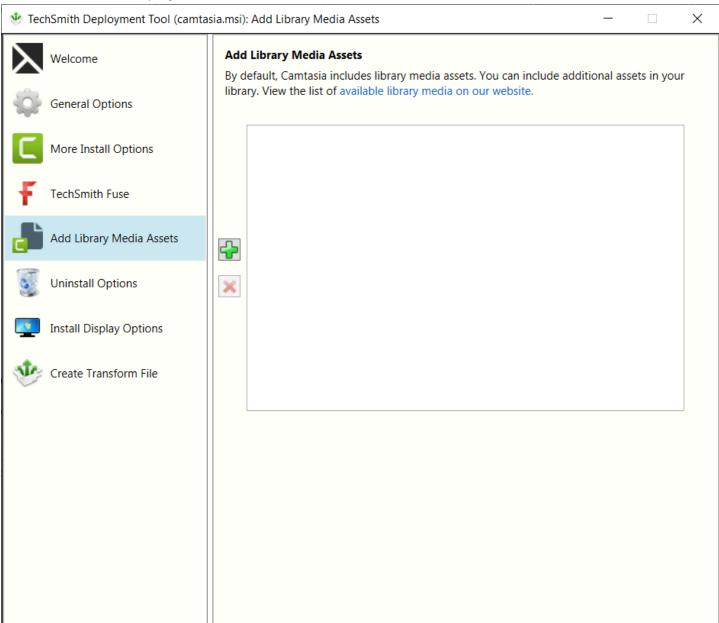

#### Camtasia Library Media Assets

Camtasia Library assets are downloaded media files such as stock videos, intros/outros, themes, device frames, motions graphics, and music that users can add to their projects. The assets appear in the Library in Camtasia.

| Record         |                         |
|----------------|-------------------------|
| Hedia Media    | Library                 |
| 👖 🕽 Library    | Library Camtasia 2021 - |
|                | Q - Search Library      |
| ★ Favorites    | ▶ Cons                  |
| ( Annotations  | ▶ Intros                |
| Transitions    | Lower Thirds            |
| Behaviors      | Motion Backgrounds      |
| → Animations   | Music Tracks            |
| Oursor Effects | Outros                  |

Camtasia offers a number of included assets or you can download additional assets from the TechSmith Assets Website.

To download additional assets for Camtasia:

- 1. Download the additional assets to include with deployment from this website: https://library.techsmith.com/camtasia.
- 2. On the Add Library Media Assets screen, click the + button to add asset files.
- 3. Browse and select the desired .libzip file. Control-click to select multiple files.
- 4. Click Open.

## **Uninstall Options**

| 🍁 TechSmith Deployment Tool (camta | sia.msi): Uninstall Options –                                                                                                    |         | $\times$ |
|------------------------------------|----------------------------------------------------------------------------------------------------|---------|----------|
| Welcome                            | <b>Uninstall Options</b><br>During uninstall, Camtasia setup EXE prompts the end user with the following o                                                                                                    | lialog: |          |
| General Options                    | TechSmith Camtasia <sup>®</sup> - ×                                                                                                    |         |          |
| More Install Options               |                                                                                                    |         |          |
| F TechSmith Fuse                   | I plan to reinstall or upgrade Camtasia. Save my user<br>data (Library media, themes, device frames, etc.).                                                                                                    |         |          |
| Add Library Media Assets           | Delete Files<br>Remove all my user data (Library media, themes,<br>device frames, etc.). This could break other<br>projects if they use these assets.                                                                |         |          |
| Uninstall Options                  | Back Uninstall                                                                                                    |         |          |
| Install Display Options            |                                                                                                    |         |          |
| Create Transform File              | When the MSI installer is deployed, during uninstall, the dialog above is suppre-<br>keeps the user's files by default. If you want to change the default behavior and<br>user's files, choose "Delete files" below. |         |          |
|                                    | Keep files     Delete files                                                                                                    |         |          |
|                                    | O Delete files                                                                                                    |         |          |
|                                    |                                                                                                    |         |          |
|                                    |                                                                                                    |         |          |
|                                    |                                                                                                    |         |          |
|                                    |                                                                                                    |         |          |
|                                    |                                                                                                    |         |          |

When uninstalling Camtasia, you can choose to keep or delete the user's Camtasia files including Library media, themes, and device frames. If you plan to reinstall or upgrade Camtasia for this user, we recommend keeping these files.

Select one of the following options on the Uninstall Options screen:

- Keep files: Automatically keep the user's files when uninstalling Camtasia.
- Delete files: Automatically deletes the user's files when uninstalling Camtasia.

### Install Display Options

| 🔹 TechSmith Deployment Tool (camtasia.msi): Install Display Options 🛛 🗌 🗙 |                                                                                                    |  |
|---------------------------------------------------------------------------|----------------------------------------------------------------------------------------------------|--|
| Welcome                                                                   | Install Display Options<br>When the deployment is in progress and Camtasia is installing, there are a number of options                                                                                                    |  |
| General Options                                                           | that will determine what the end user sees on their screen. If you don't want the user to see<br>anything, select Quiet display (/quiet). Visit the MSDN website for additional details.                                                                                                    |  |
| More Install Options                                                      |                                                                                                    |  |
| TechSmith Fuse                                                            | Display Options <ul> <li>Passive display (/passive)</li> <li>Quiet display (/quiet)</li> </ul> Restart Options                  Do not configure the restart options <ul> <li>Prompt before restarting (/promptrestart)</li> <li>Never restart (/norestart)</li> <li>Always restart (/forcerestart)</li> </ul> |  |
| Add Library Media Assets                                                  |                                                                                                    |  |
| Uninstall Options                                                         |                                                                                                    |  |
| Install Display Options                                                   |                                                                                                    |  |
| Create Transform File                                                     |                                                                                                    |  |

Select one of the following options:

- Quiet display: Installs Camtasia silently with no setup interface displayed.
- **Passive display:** Installs Camtasia with the minimal setup displayed and Camtasia notifies the user when the installation is complete.

### Create Transform File

| 🍁 TechSmith Deployment Tool (camta | sia.msi): Create Transform File — 🗌 🗙                                                                                                    |
|------------------------------------|----------------------------------------------------------------------------------------------------|
| Welcome                            | END-USER LICENSE AGREEMENT FOR TECHSMITH SOFTWARE -<br>CAMTASIA® for Windows and Mac                                                                                                    |
| General Options                    | Effective Date: April 2021                                                                                                    |
| More Install Options               | This end-user license Agreement ("EULA") is a legally binding license                                                                                                    |
| F TechSmith Fuse                   | agreement between the entity or organization you represent, or if you do not<br>designate an entity or an organization in connection with a license purchase,<br>you in your individual capacity ("you" or "your") and TechSmith Corporation,                                    |
| Add Library Media Assets           | whose address is 2405 Woodlake Drive, Okemos, Michigan 48864<br>("TechSmith") for the TechSmith Software identified above and as further<br>defined in this EULA.                                                                                                    |
| Uninstall Options                  | Definitions used in this EULA.                                                                                                    |
| Install Display Options            | a) " <b>Computer</b> " means a virtual or physical computer device that accepts information in digital or similar form and manipulates it for specific                                                                                                    |
| Create Transform File              | <ul> <li>result based on a sequence of instructions.</li> <li>b) "Content" means any video, audio, data, music, still images, quizzes and any other output of the Software and any video, audio, data, music, still images, quizzes or other input into the Software.</li> </ul> |
|                                    | c) "Device" means a computer hardware system (whether physical<br>I have read and accept the End User License Agreement                                                                                                    |
|                                    | Transform file: C:\Users\username\Downloads\Camtasia 2021\camtasia.mst                                                                                                    |
|                                    | Batch file: C:\Users\username\Downloads\Camtasia 2021\camtasia.bat                                                                                                    |
|                                    | Create Transform                                                                                                    |

Click the **Create Transform** button to generate the following files based on the options selected within the Deployment Tool:

- Transform file (MST)
- Batch Processing file (BAT)

## Additional Resources

#### **Enterprise Resources**

- TechSmith Enterprise Resources website Download other resources and guides to assist with Camtasia enterprise installations.
- Camtasia MSI Installation Guide View or customize the individual registry settings for Camtasia.

#### **Technical Support**

We're here for you! Visit the Technical Support website to submit a ticket, find answers online, or contact an expert.